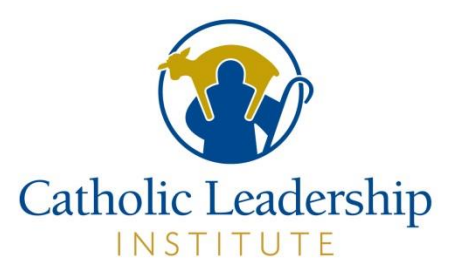

# **CALLED FOR MORE PRIESTS ACCESS TO PORTAL**

## **Table of Contents**

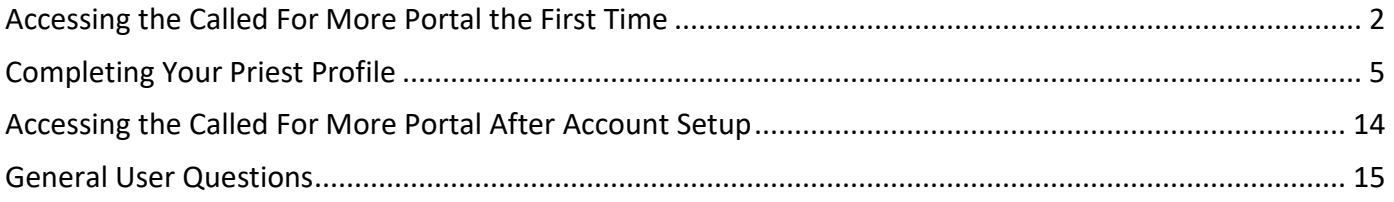

This document provides instructions for accessing and using the Called For More Portal to complete your Priest Profile. If at any time you need assistance with the Portal, please email **onlinesupport@catholicleaders.org**.

It is recommended that you use Chrome, Microsoft Edge or Mozilla Firefox as your browser; Internet Explorer does not work. If you are on a Mac or Apple device, you can use Safari.

## <span id="page-1-0"></span>Accessing the Called For More Portal the First Time

Open the email you received from the Catholic Leadership Institute Portal and click on the link in the email or copy and paste into your web browser.

This screen will appear:

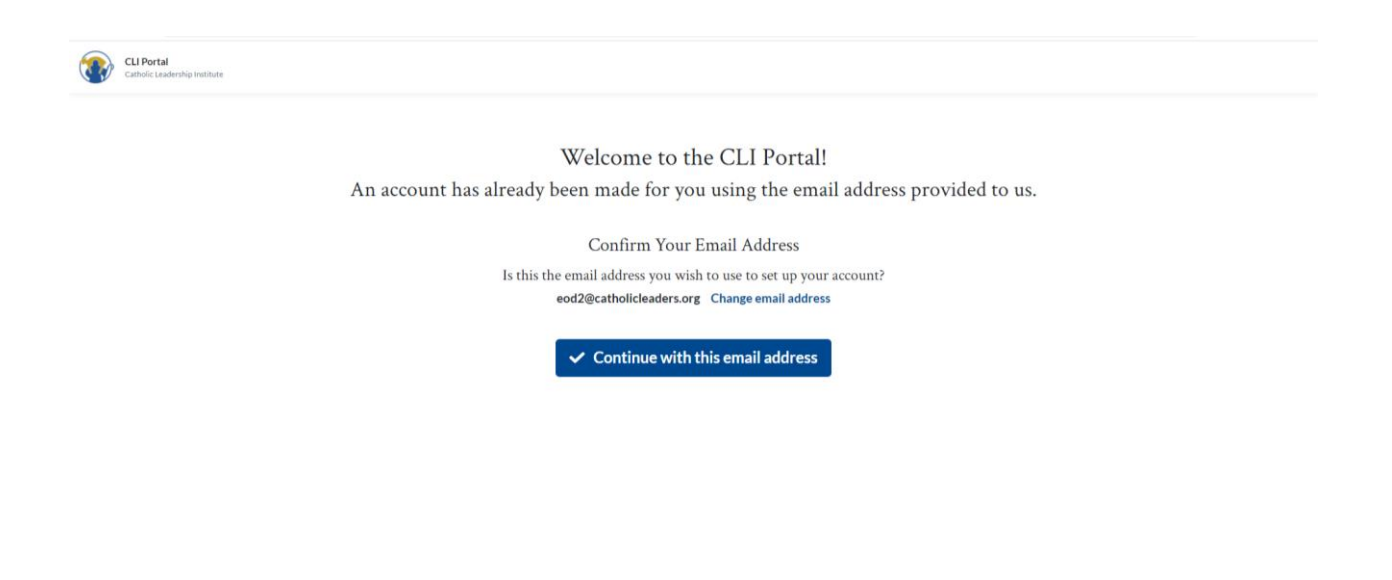

If the email address is correct, click on Continue with this email address. This screen will appear:

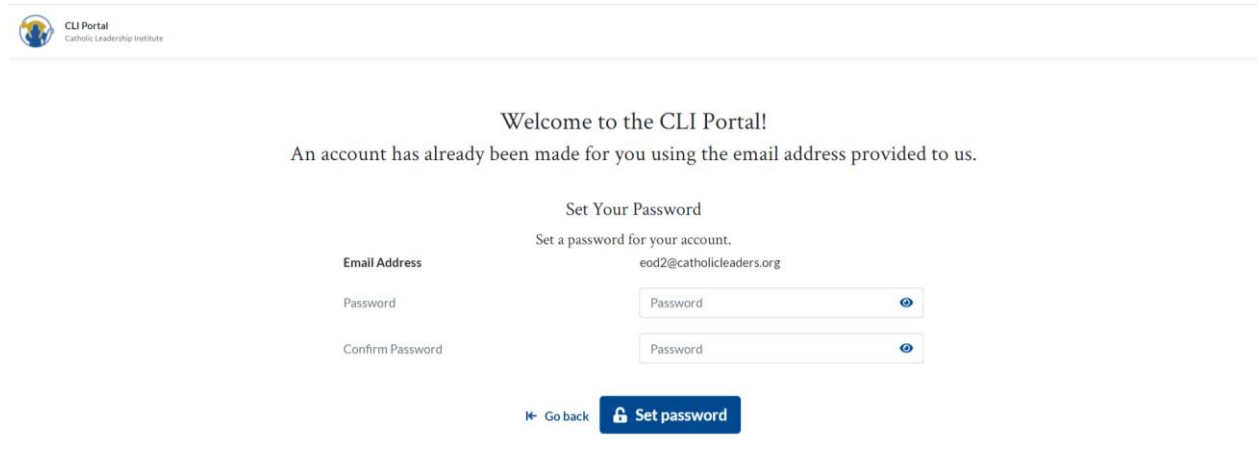

Type in a password and click on Set password.

The password requirements are specific and must meet the following standards: at least eight characters, including one lowercase and one uppercase letter, one number, and one special character (! @ # \$ or %). **Only** the special characters listed are accepted (so you **cannot** use a ?, &, or \*) nor are spaces accepted

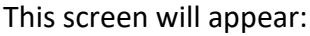

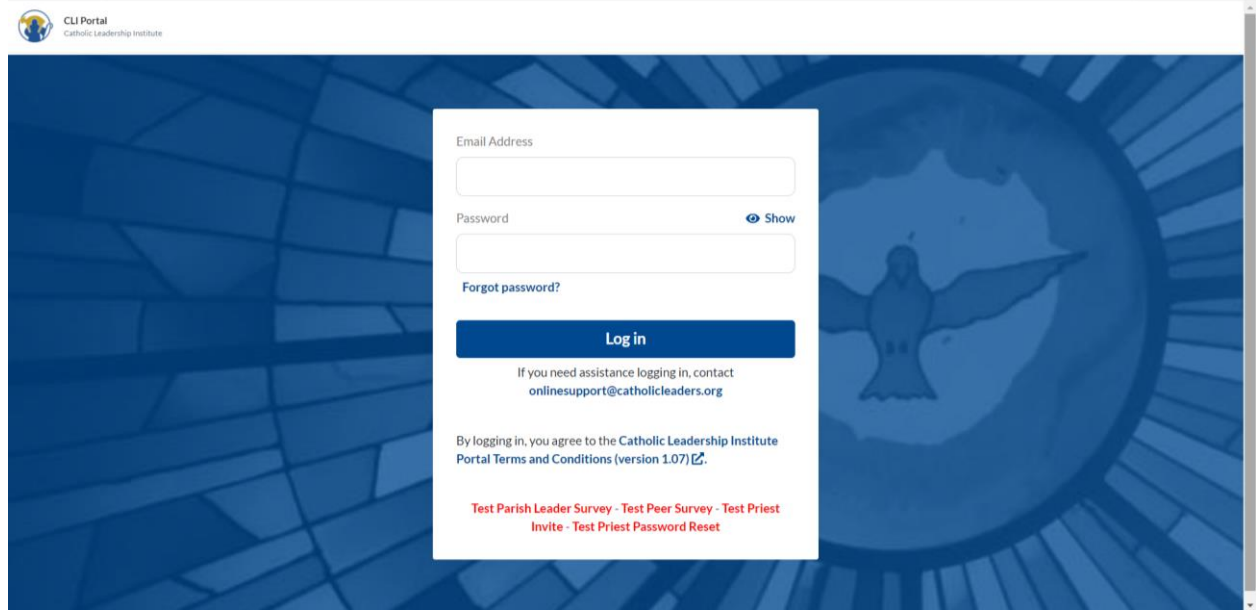

Enter your username (email address) and your password and click on Log in. This screen will appear:

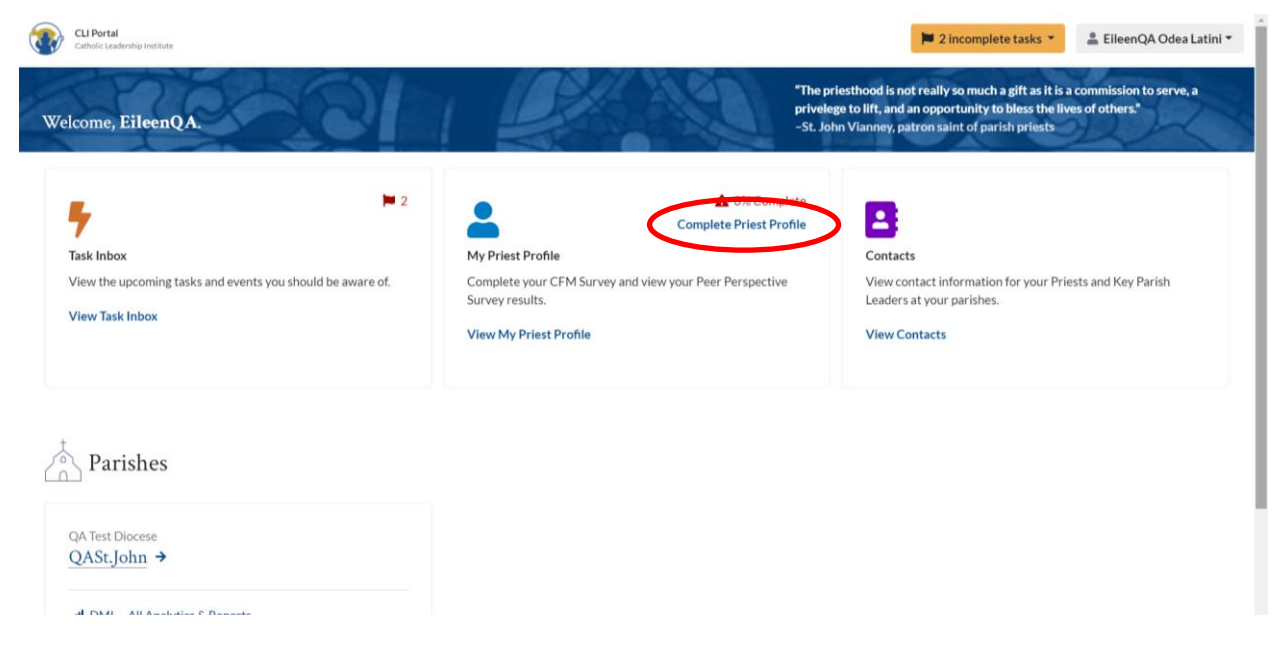

Click on Complete Priest Profile. This screen will appear:

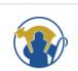

# We are looking forward to ministering with you and look forward to providing you with a fruitful experience. The short video below outlines a few of our hopes for this project. O Called For More silet 4 Mer Strengths & Styles

Got it. Let's get started!

 $\epsilon$  in **BOO** 

Great! First things first.

You should watch the video.

Then click on Got it. Let's get started! This screen will appear:

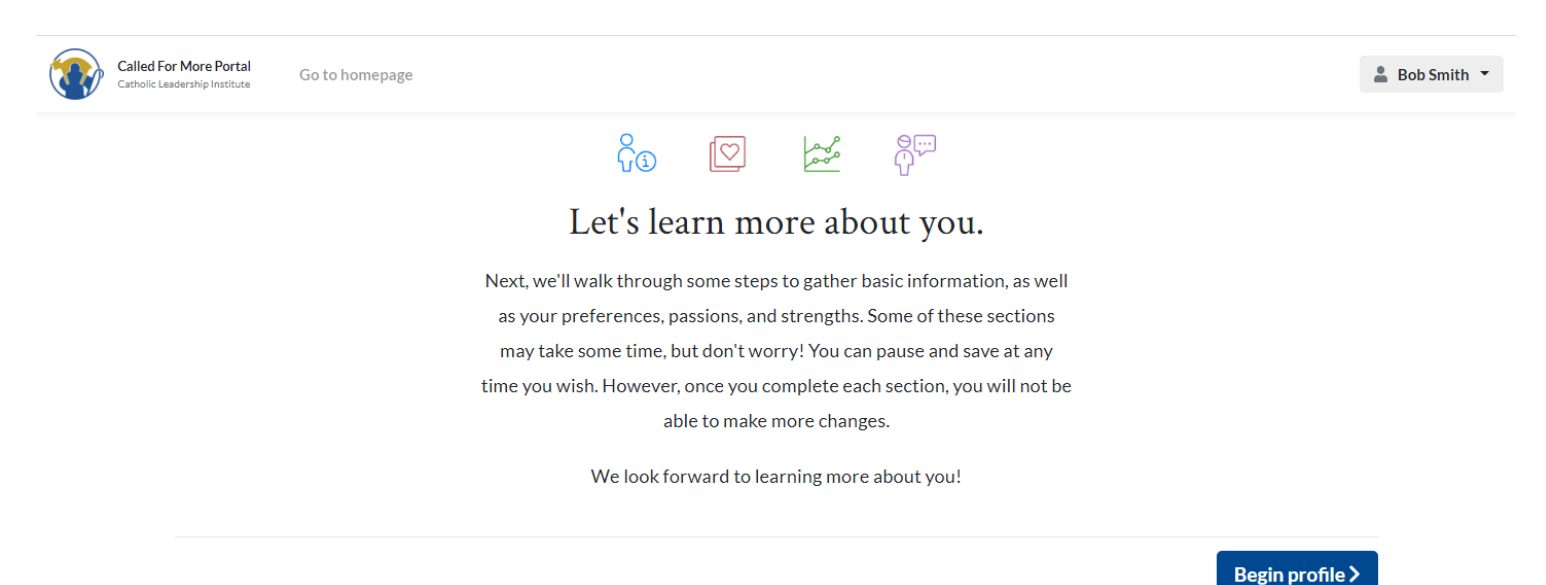

Click on Begin profile.

## <span id="page-4-0"></span>Completing Your Priest Profile

The Called For More Priest Profile consists of 4 sections:

- **Basic Information:** This section asks for some biographical information that makes sure the diocese has your accurate ordination year, assignment history, and most importantly certifications and experiences you have had that may provide more insight into your giftedness as a priest.
- **Preferences & Passions:** This section asks you to rank or prioritize some things that are important to you about ministry and the way you approach it. There are no right or wrong answers. We are trying to understand what brings you joy and how you approach ministry. We also want to understand your perception of what your strengths and opportunities are as a priest.
- **Peer Perspective:** This is a chance to invite 3 priests or people you know in ministry to provide their perspective on your strengths and opportunities. Please pick people who know you best in ministry and can speak to those gifts.
- **Strengths & Styles:** This section will take you to a third-party partner, Infor, that provides resources and inventories for ongoing development and coaching. CLI is testing the Infor system as a way to provide an unbiased inventory into gifts and talents. This is comparable to a DISC or Myers Briggs type of tool but much more robust.

This screen will appear:

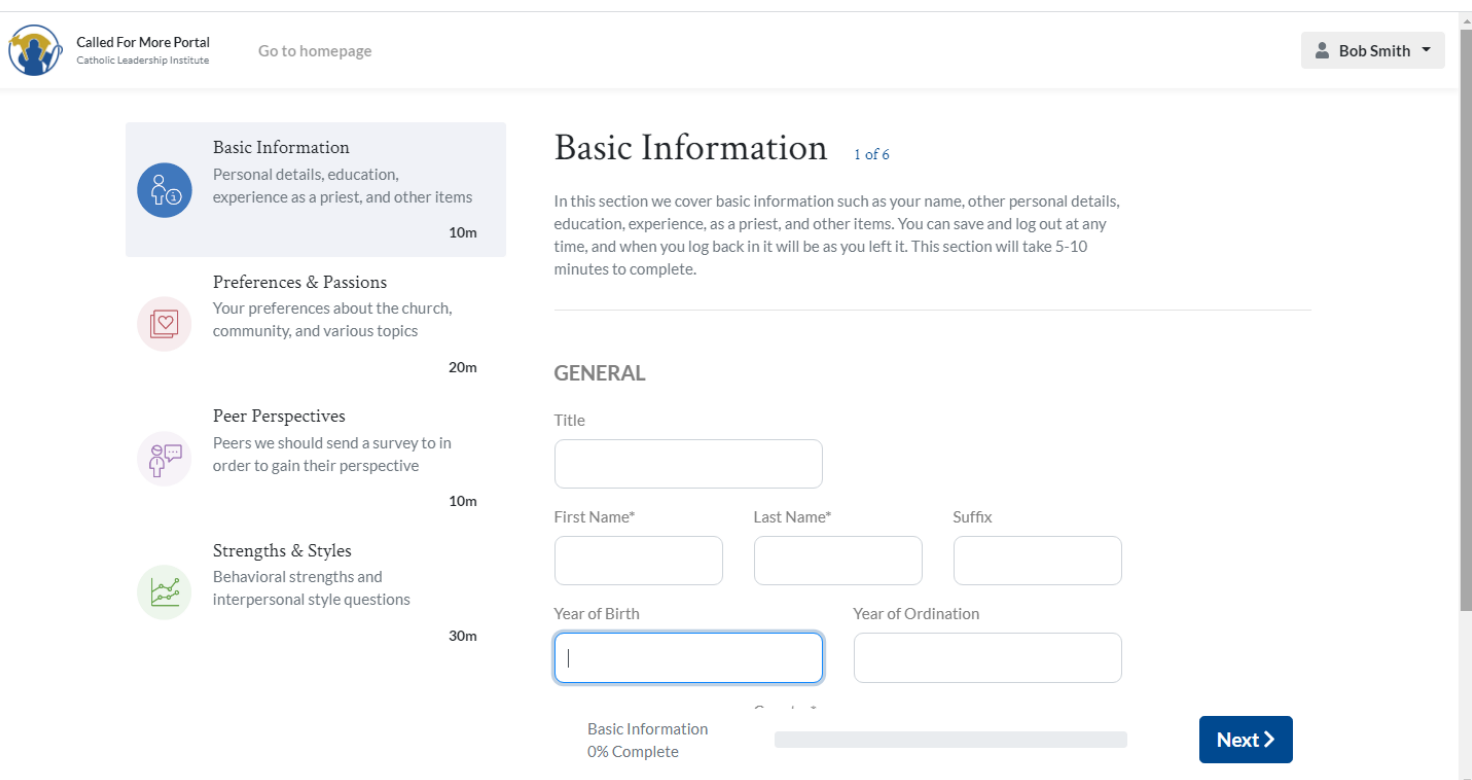

Fill in the fields and when you are done click on the Next button. Note the Year of Birth field – you only need to enter the **YEAR** of your birth, not the full date. You will go through several screens in this section. You will notice that the bar at the bottom of the screen shows you how much you have completed. When you get to the last

screen in this section, click on Complete. This will save your answers. A green check mark will appear in the box on the Priest Profile screen.

The Next section is Preferences & Passions.

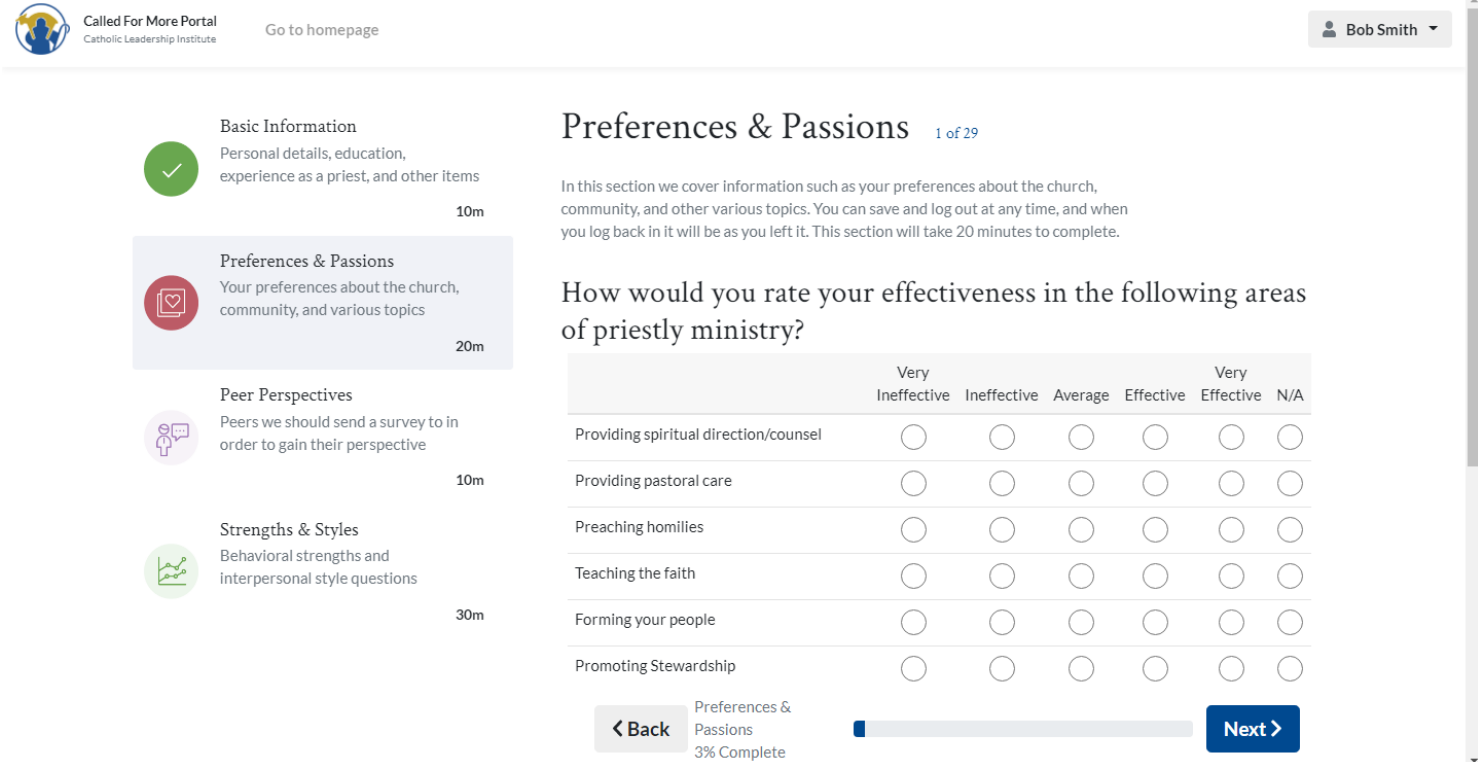

Fill in the fields and when you are done click on the Next button. You will go through several screens in this section. You will notice that the bar at the bottom of the screen shows you how much you have completed.

Note that the question on screen number 12 "Rank the community values that are most important in a parish community (rank in order, 1 being the highest rank)" requires you to rank the answers **uniquely**. This means that you can only use each number one time and you must use each number. If you do not do this, you will get an error message. The question on screen number 21 "As a priest, I'm confident that I build relationships with those in my community because: (rank in order, 1 being the highest rank)" is the same type of question.

When you get to the last screen in this section, click on Complete. This will save your answers. A green check mark will appear in the box on the Priest Profile screen.

#### The Next section is Peer Perspectives.

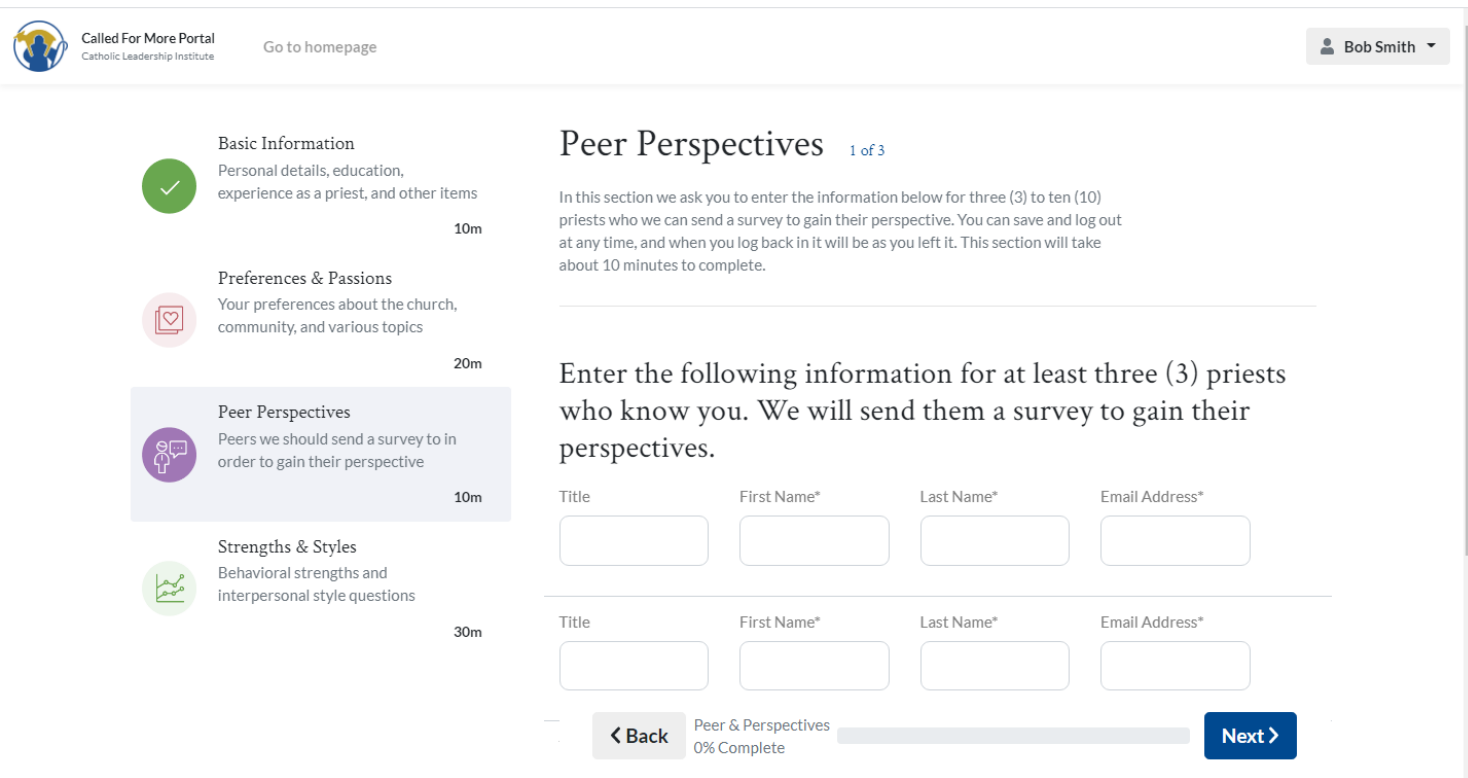

In this section, you will invite three priests who know you best in ministry. If you choose, you can also select a colleague in ministry who is not a priest. Fill in the fields and when you are done, click on the Next button. The following screen will appear:

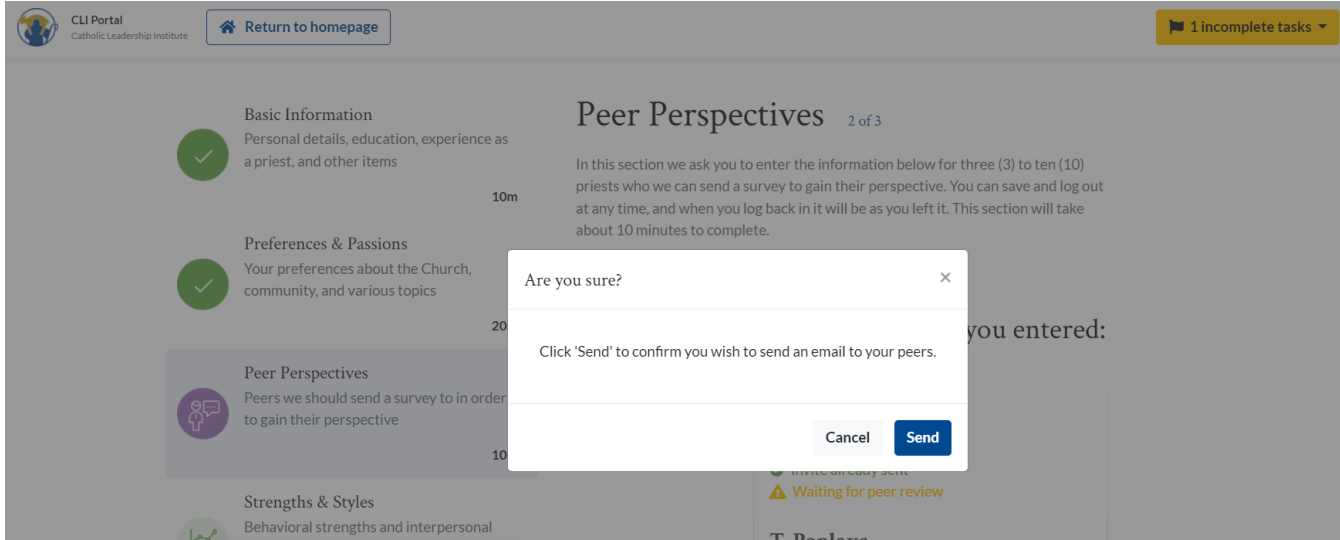

Click on Send button. Note that there is up to a two-day delay from when you invite the priest to when they receive the email.

#### The Next section is Strengths & Styles.

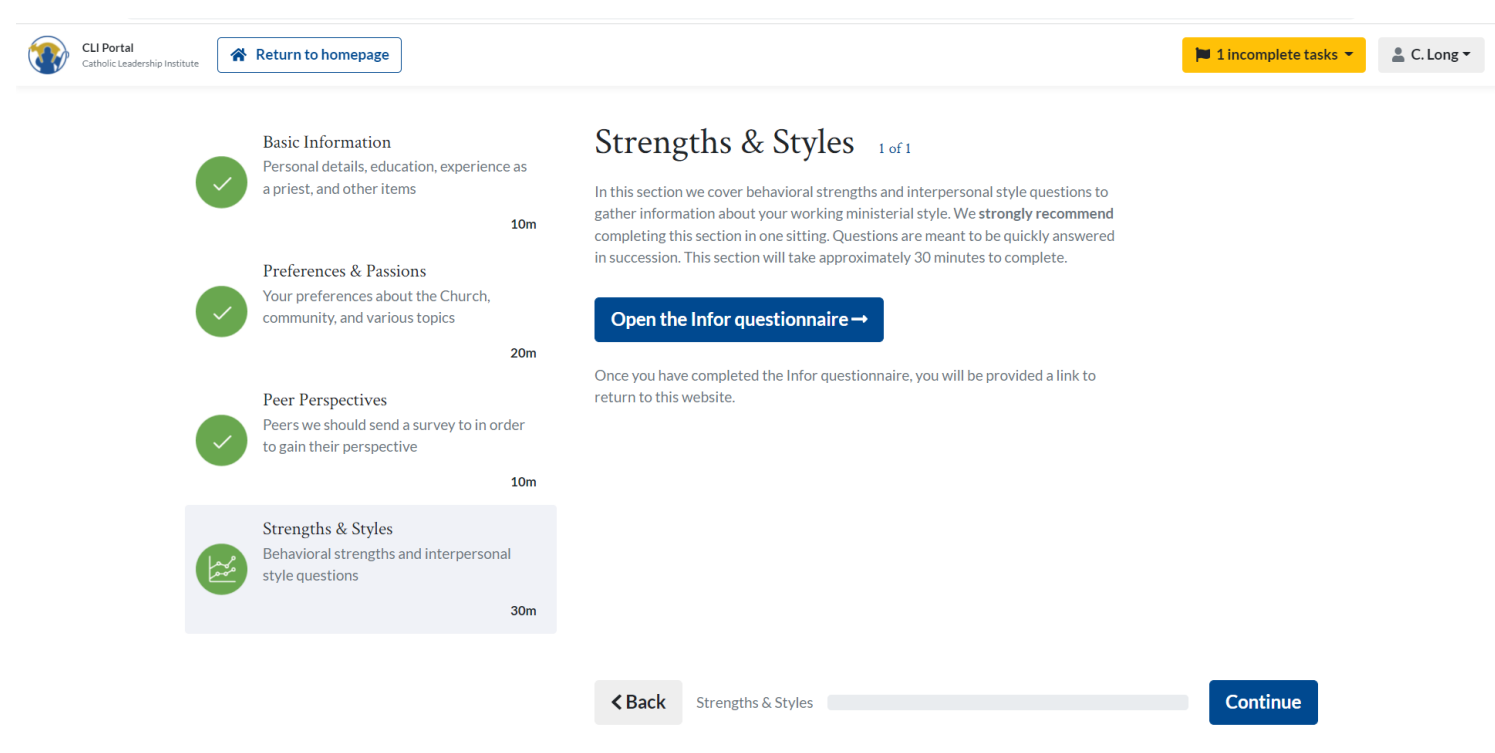

The Strengths & Styles section utilizes a third-party personnel tool from Infor Systems. Infor is a leader in performance management and coaching resources. You will be asked to agree to the terms of use with Infor when you are led to the section in order to give your permission for the Diocese and CLI to have access to your results. Infor is a third-party survey provider, so to take the survey you will temporarily leave the CLI Portal.

Click on Open the Infor questionnaire.

This screen will appear:

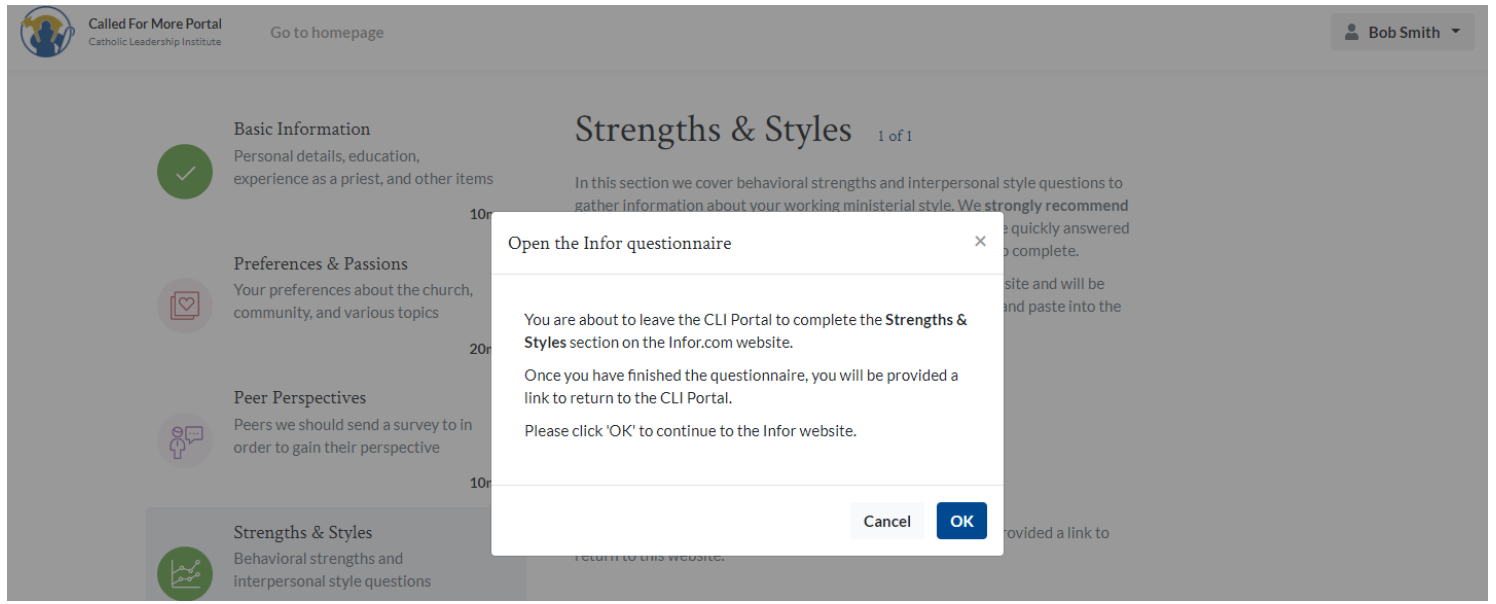

Click OK.

### This screen will appear:

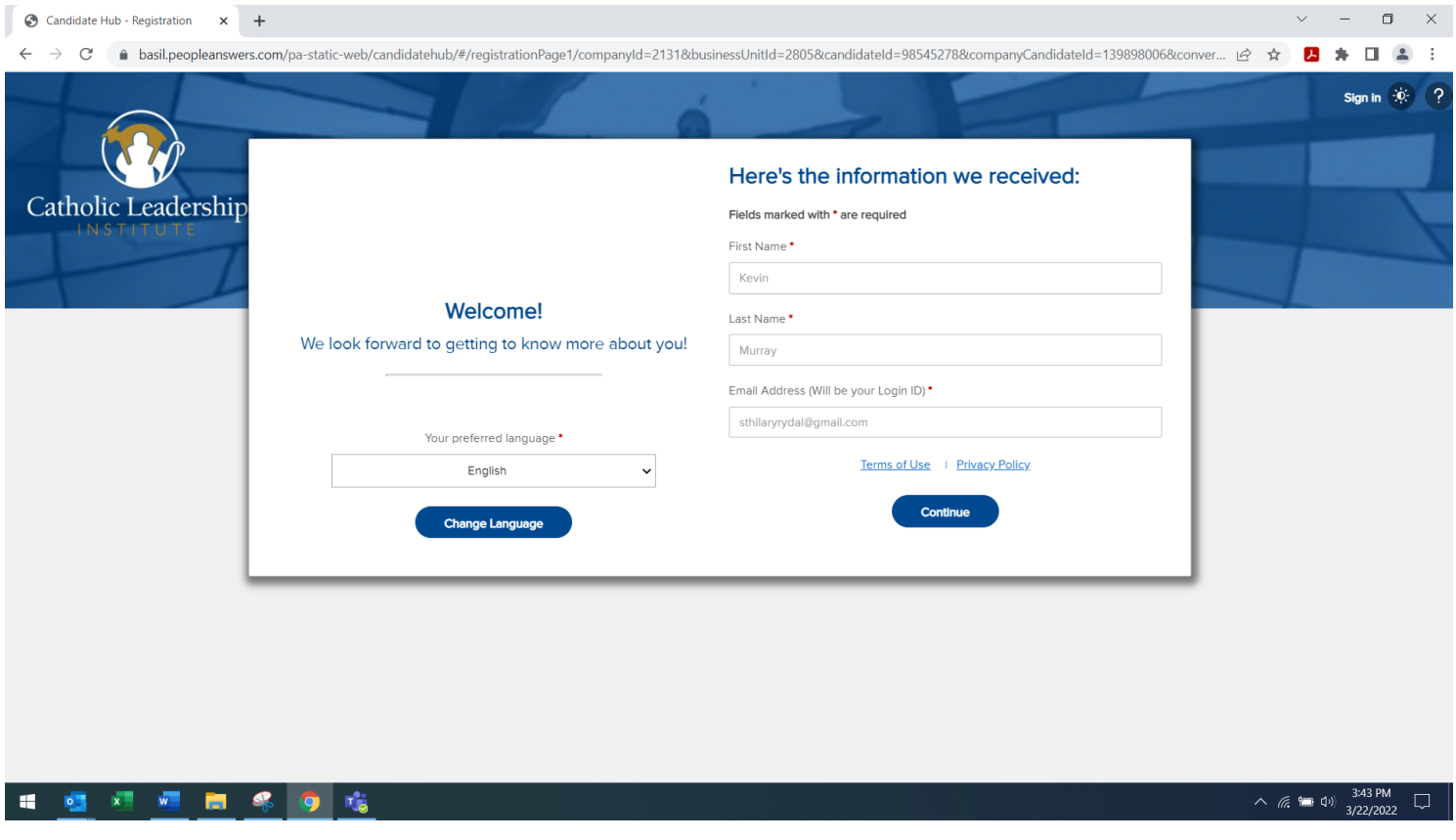

Note that this is where you can change the language to something other than English.

Click on Continue.

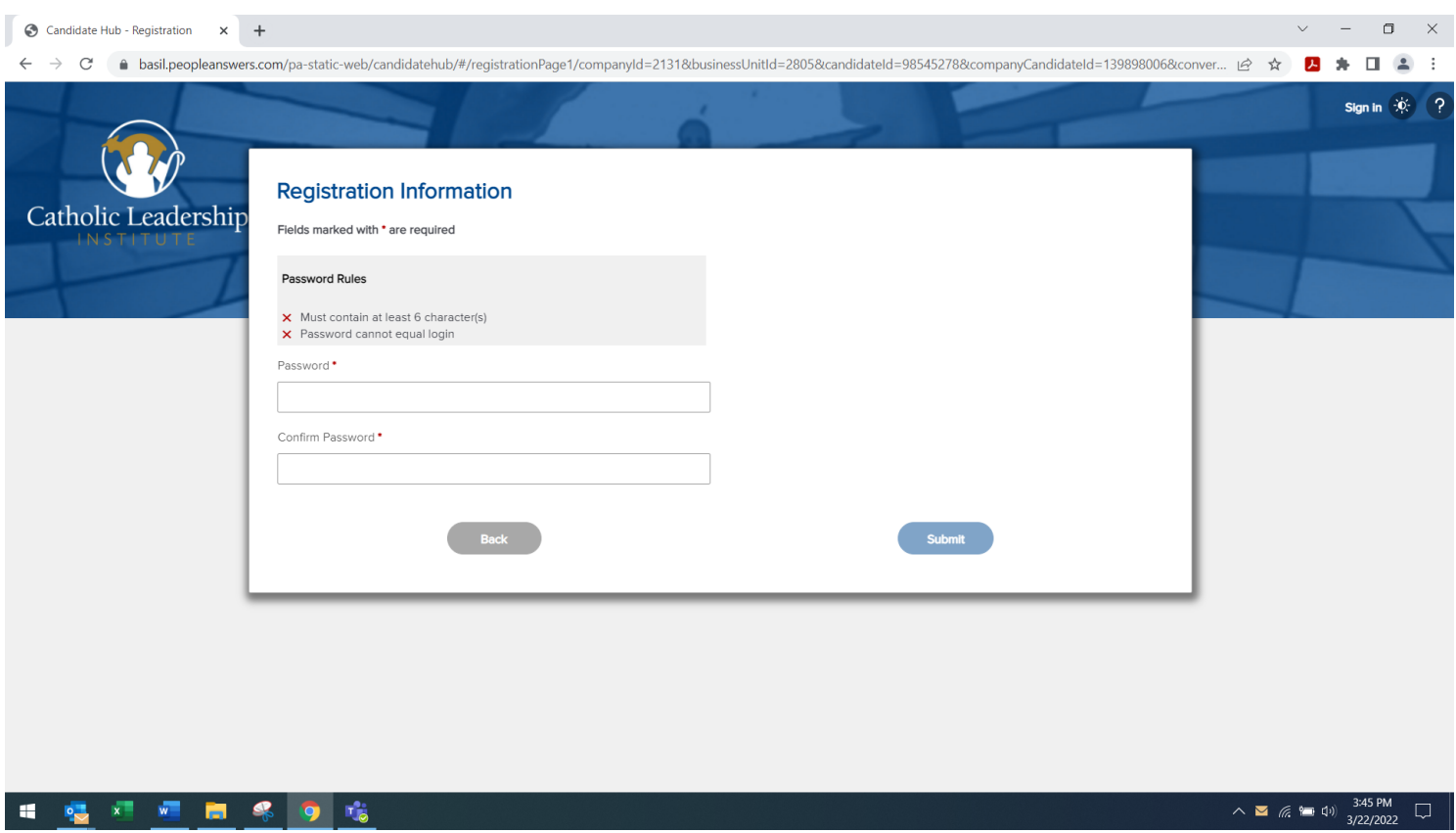

### Set a password. Click on Submit

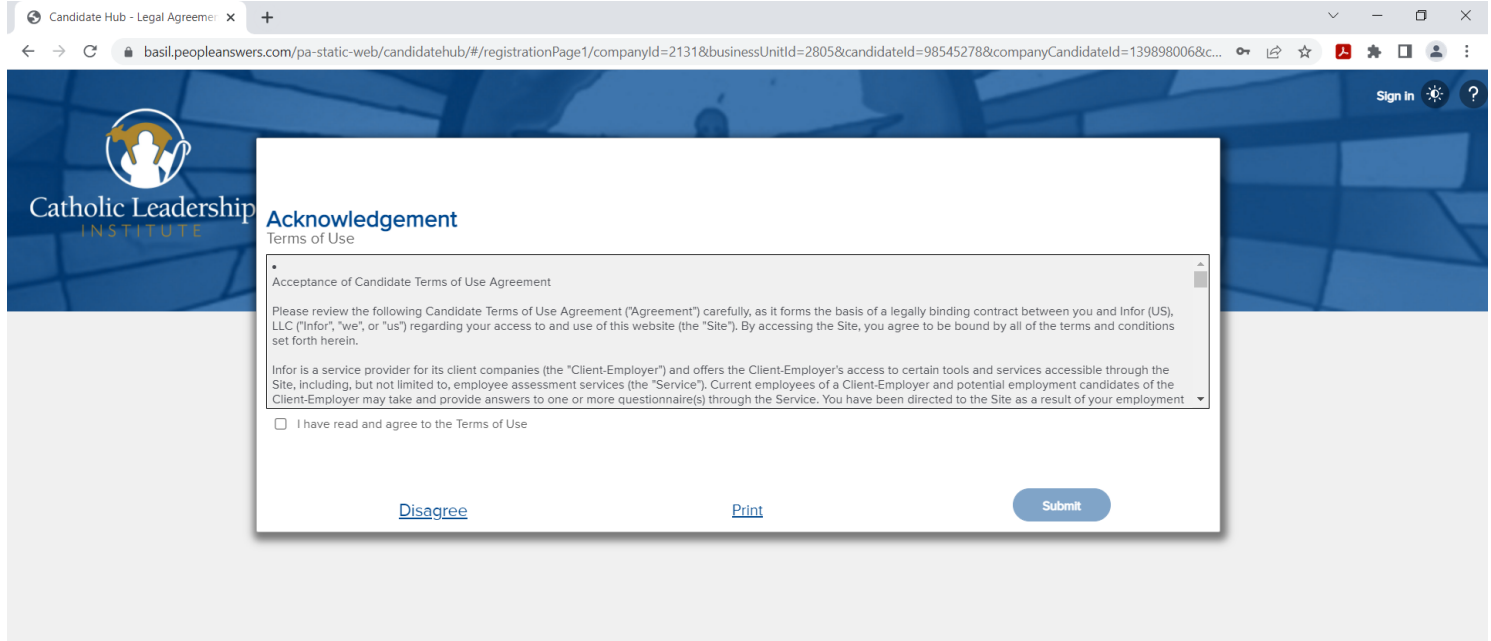

Click on the little box next to the words "I have read and agree to the Terms of Use" and click on Submit.

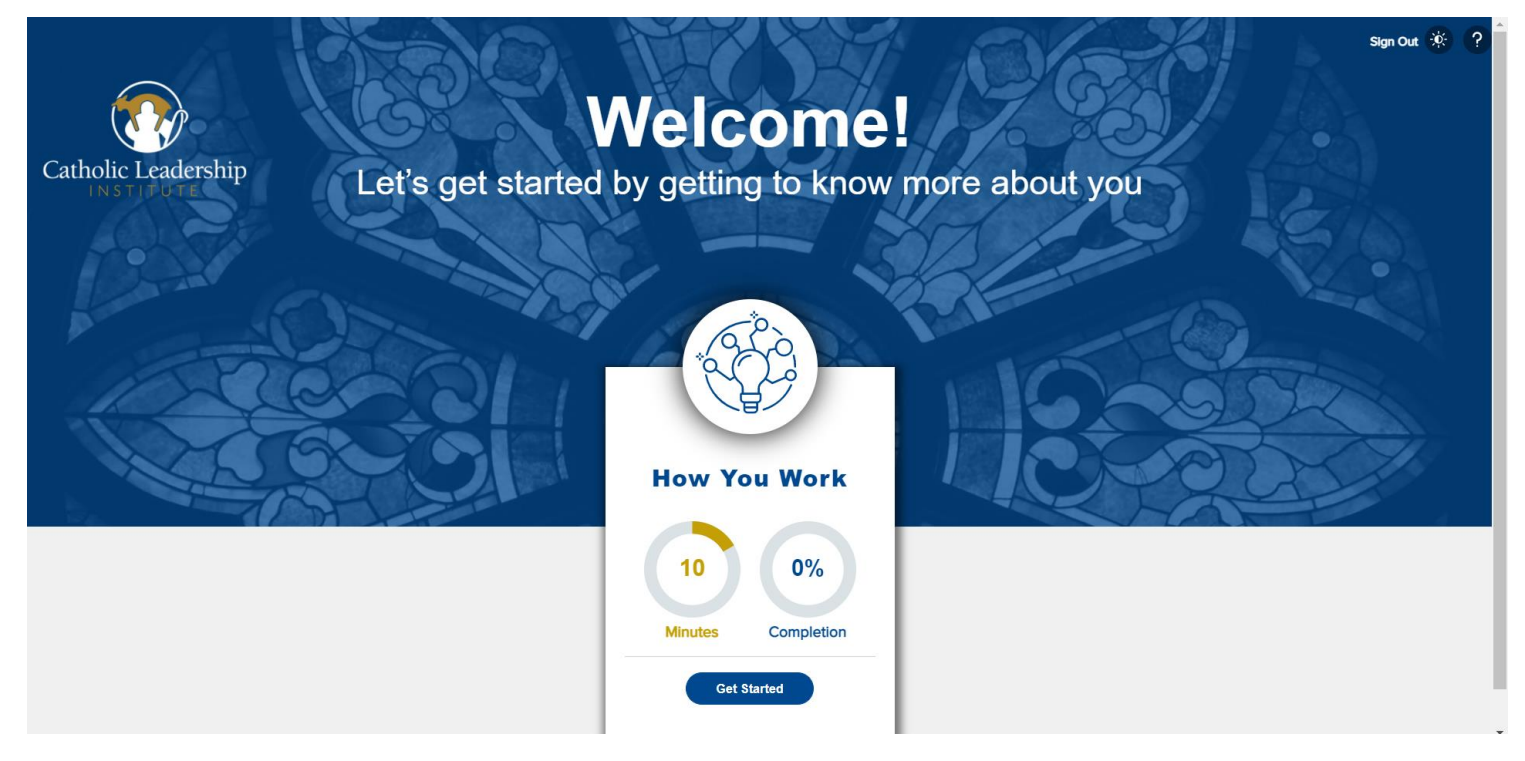

Click on Get Started.

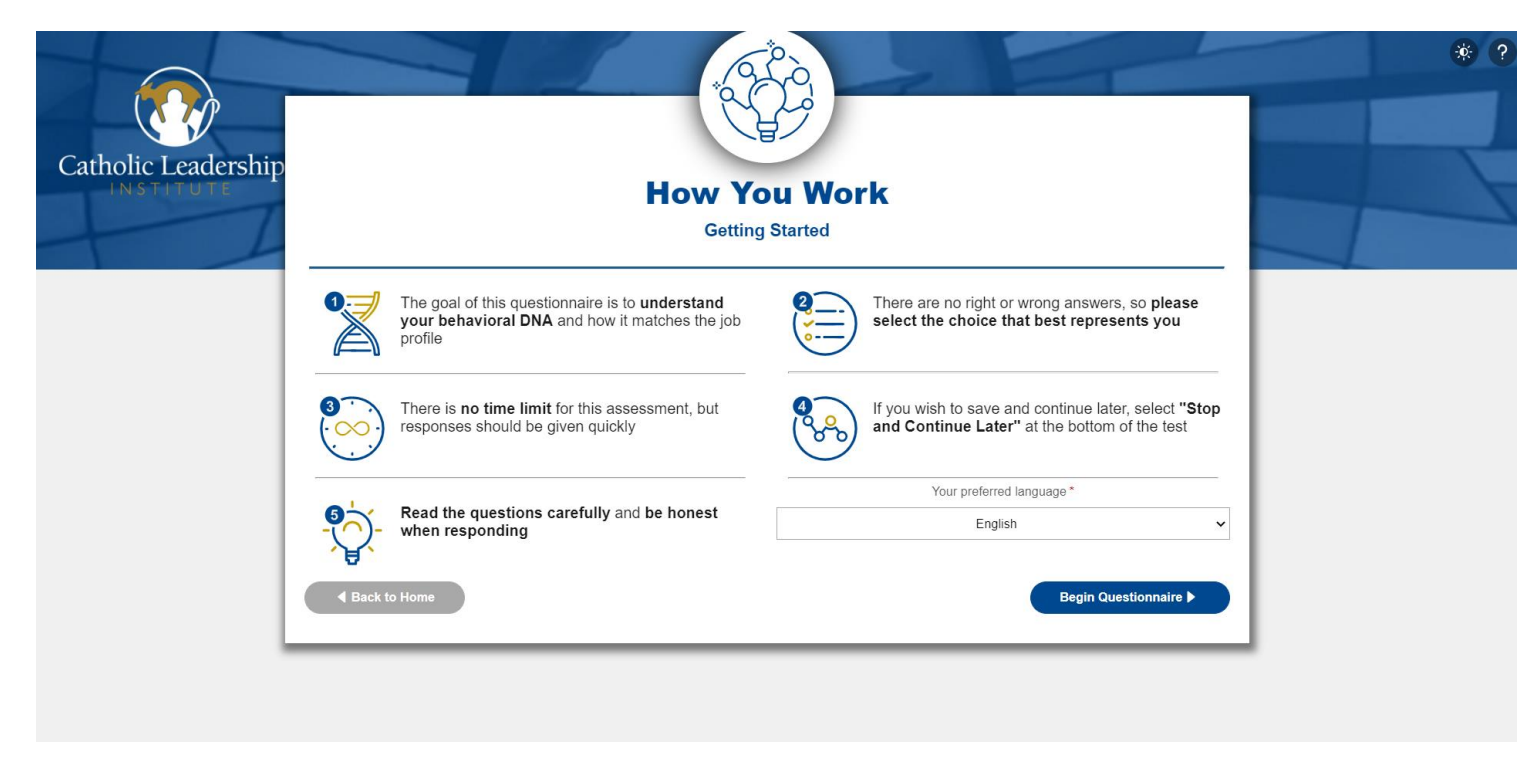

Note that this is where you can change the language to something other than English.

### Click on Begin Questionnaire.

When you get to the end of the Survey, be sure to click on the Submit button.

### This screen will appear:

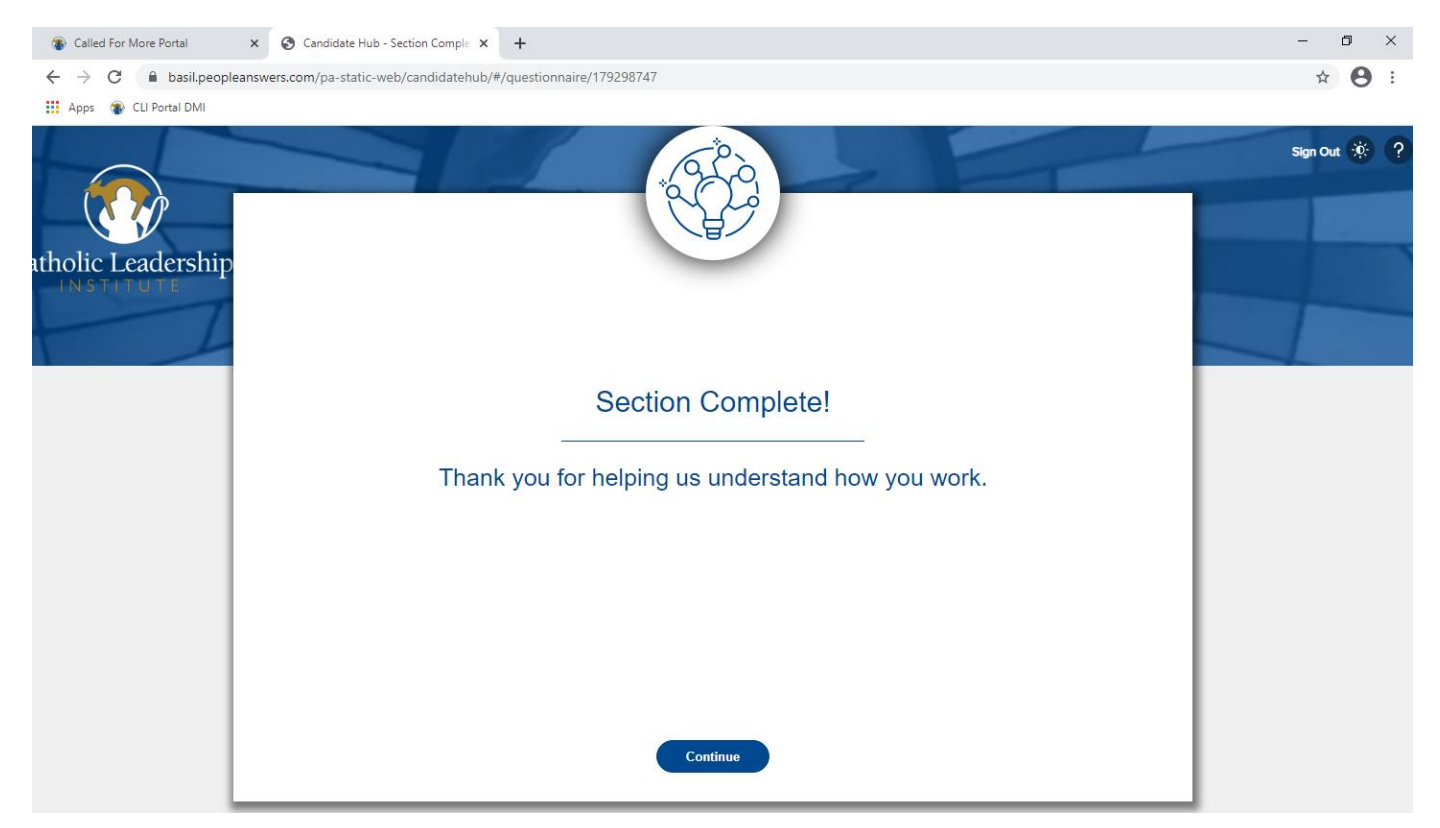

Click on Continue

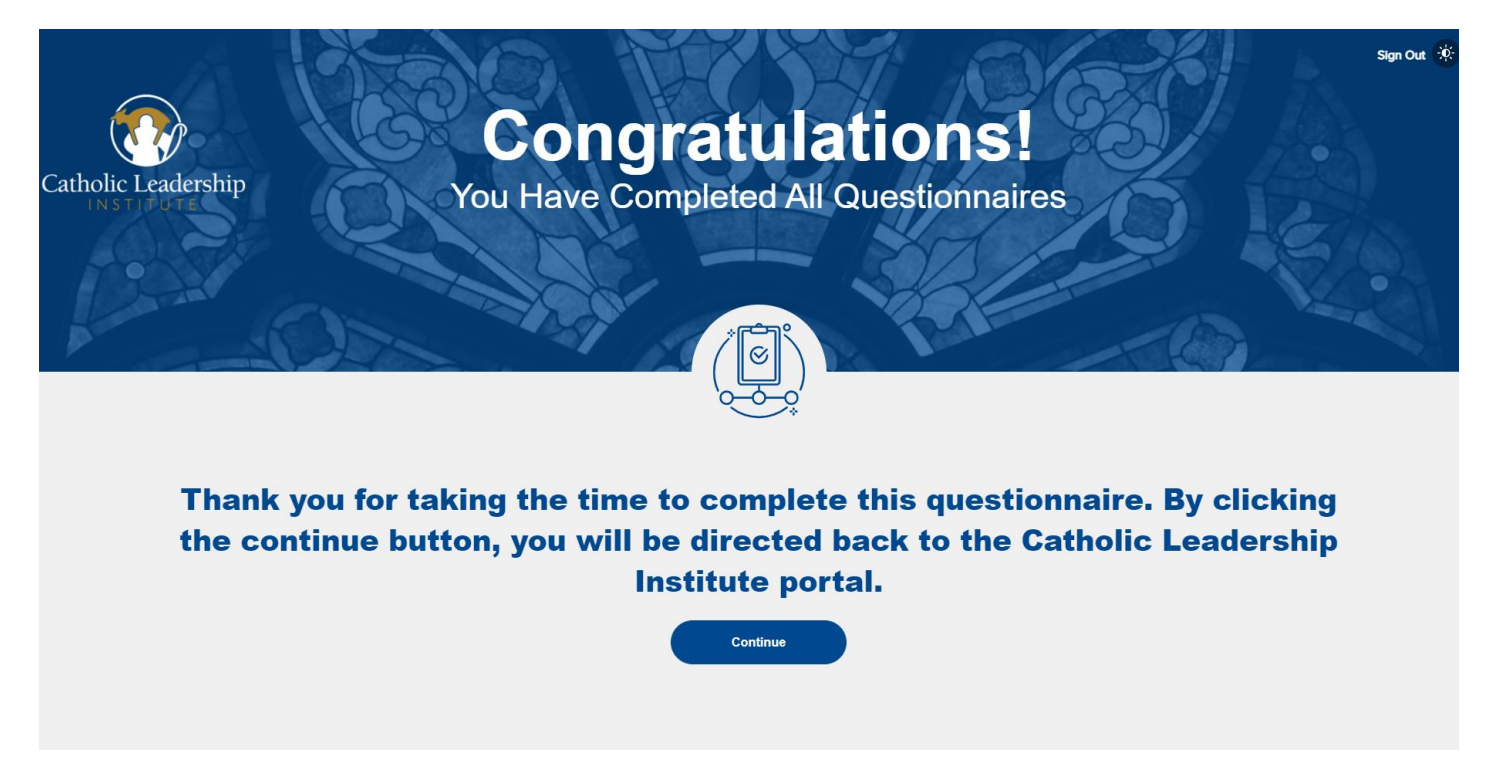

Click on Continue. You will be returned to the Called For More Portal.

## <span id="page-13-0"></span>Accessing the Called For More Portal After Account Setup

Go to **Catholic Leadership Institute Website:** <https://www.catholicleaders.org/> Select **Called for More Client Portal** from the Menu on the right side

Or to access directly:

**WEB ADDRESS:** <https://portal.catholicleaders.org/home/>

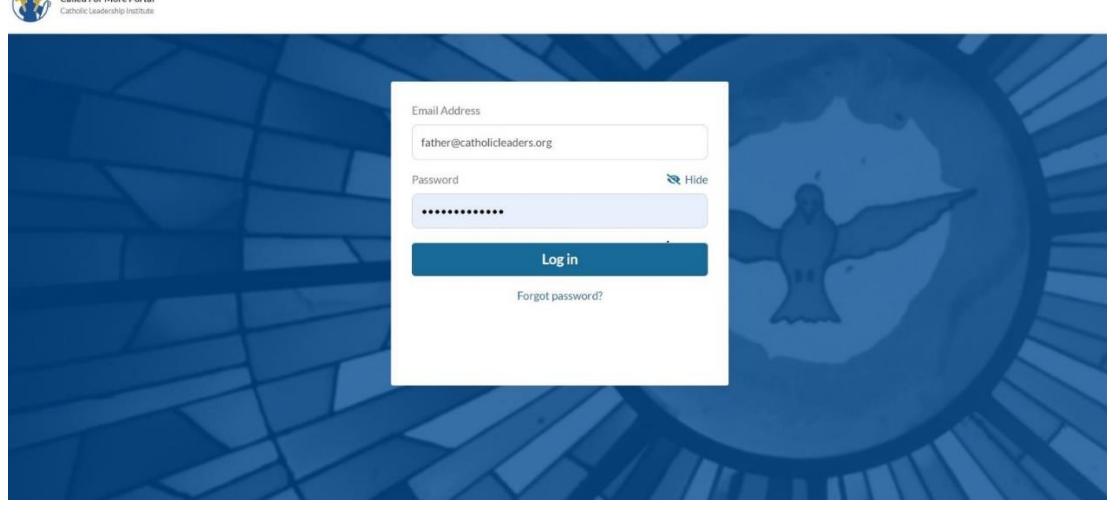

Log into the Called for more Portal by entering your username (email address) and password.

If you have forgotten your password, then click on Forgot Password? on the log-in screen, enter your email address on the screen that appears and click on Send Password to send a password change email to your address. Then go to your email in-box, open the note from [onlinesupport@catholicleaders.org](mailto:onlinesupport@catholicleaders.org) and follow the instructions to reset your password.

This screen will appear:

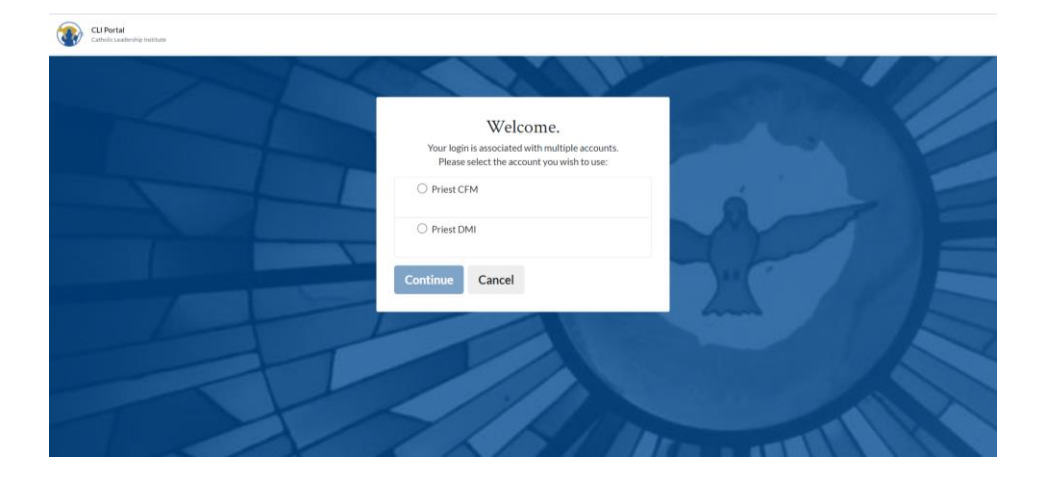

To access your Priest Profile, select "**Priest CFM**" as your account.

## <span id="page-14-0"></span>General User Questions

- 1. **I set up my password, but the system is not accepting my email login. What now?** It is possible you were set up in our system using a different email address that was provided to us from your diocese/archdiocese. Please try your diocesan email address at login if your personal email does not work.
- 2. **I completed the Peer Perspective section but my peers have not received an email invitation.** There is up to a two-day delay built into the system to give you time to give your peers advance notice to look for the email. The email might not have been sent yet. Alternatively, double check your email addresses and confirm with your peer that they are correct. If not, you can add them again with the correct information.
- 3. **I am a peer responding to an invitation. When I get to section 4 there is nothing on the screen. Am I missing something?**

The Peer Perspective section has only 3 questions and the  $4<sup>th</sup>$  page is only to submit your responses by clicking "Complete."

4. **Why does the Strengths & Styles section not mark complete when I am finished like the other sections?**

Updating the Strengths & Styles section requires a manual update from the Infor database, which CLI runs every 24 hours so there is a delay in seeing the check mark for that section.

5. **Did the system save my answers? When I go back, everything is gray and does not show my responses.**

Your responses are saved, but you are not able to view or read them after submission. Though it might appear no answers are logged, they are stored in the system.

### 6. **Can I change my answers after submitting them?**

You cannot change your answers. Should you realize any significant errors, you may reach out to CLI at [onlinesupport@catholicleaders.org](mailto:onlinesupport@catholicleaders.org) and we can reset sections of your Profile.